# **Placing an order for delivery or pickup on josephsclassicmarket.com**

**STEP 1** 

**Register or Log In to your Joseph's Classic Market Online Account** 

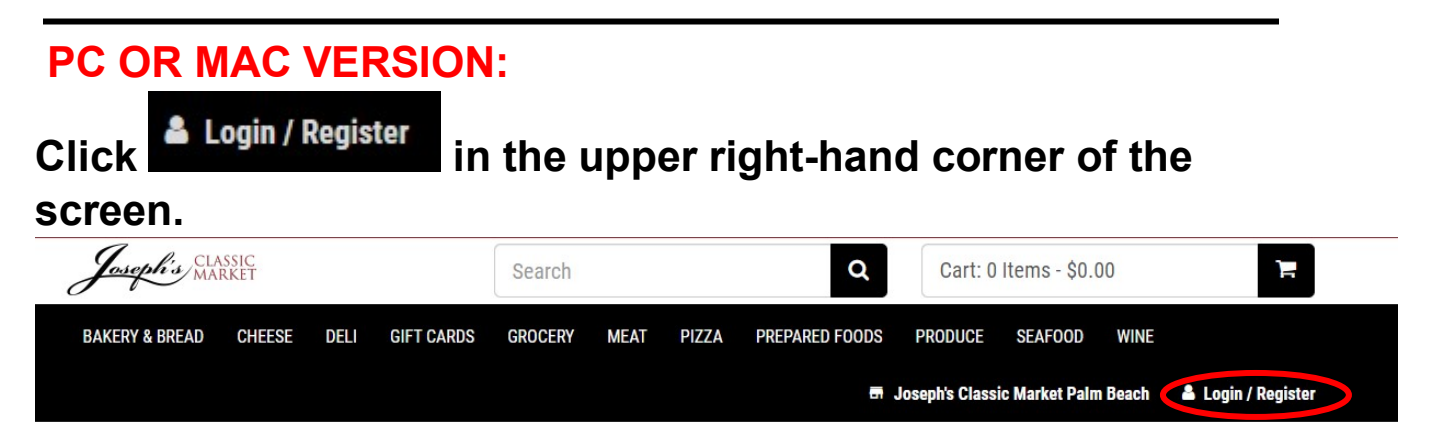

**Log In using your email and password.** 

**Click and you are ready to start shopping!**

**Do not have a Joseph's Online Account?** 

**Click: Register Forgot**

**your password?** 

**Click: Forgot password?** 

**Once you've login or added your member info you should see "Hello, Name" in the upper right-hand corner of your screen to indicate that you are signed in.** 

# **MOBILE VERSION:**

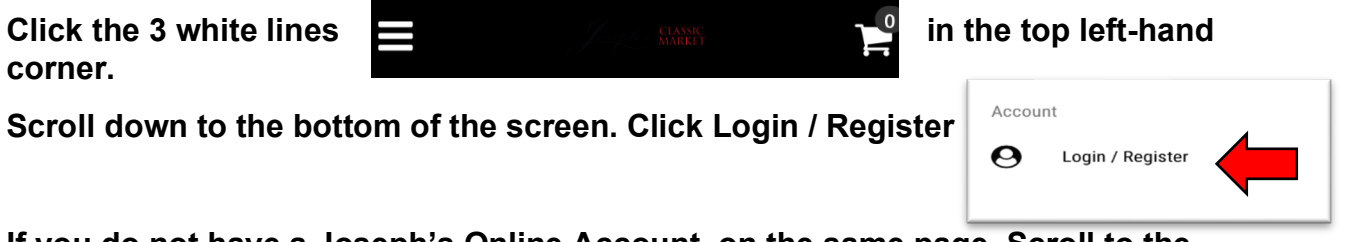

**If you do not have a Joseph's Online Account, on the same page. Scroll to the bottom where you'll see "Need an account? Register" Fill out the steps that follow.** 

**STEP 2** 

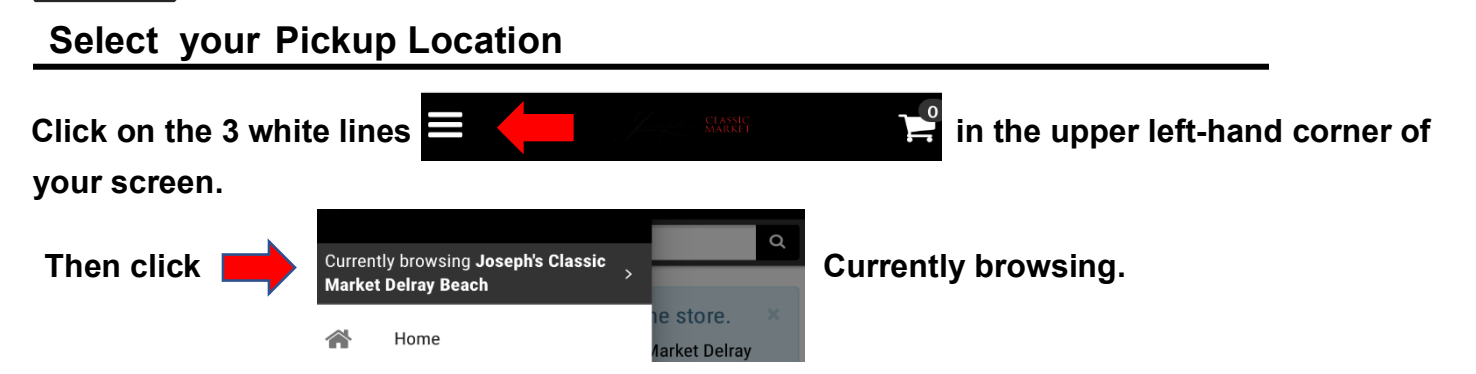

**A message will appear asking to use your location. Click Allow.**

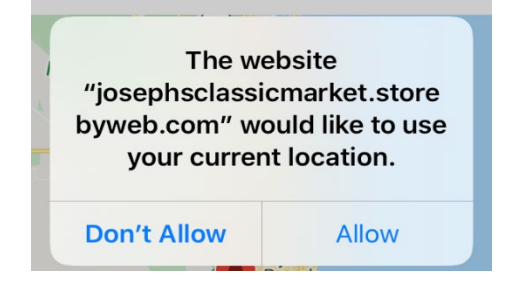

**In the search bar that appears, type the store name or zip code where you want to pick up your order and hit "Enter". Find your store in the list that appears and click "Make this your home store" OR you may already have your store selected and click "Shop store"** 

#### **PC OR MAC VERSION:**

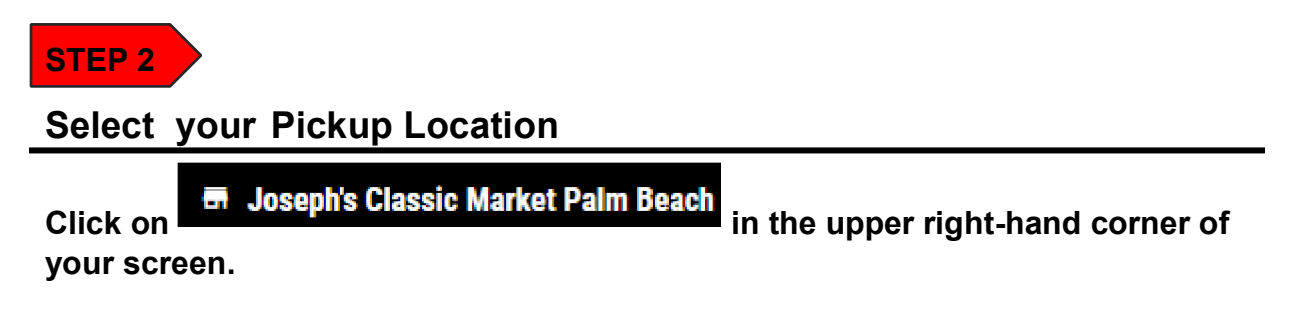

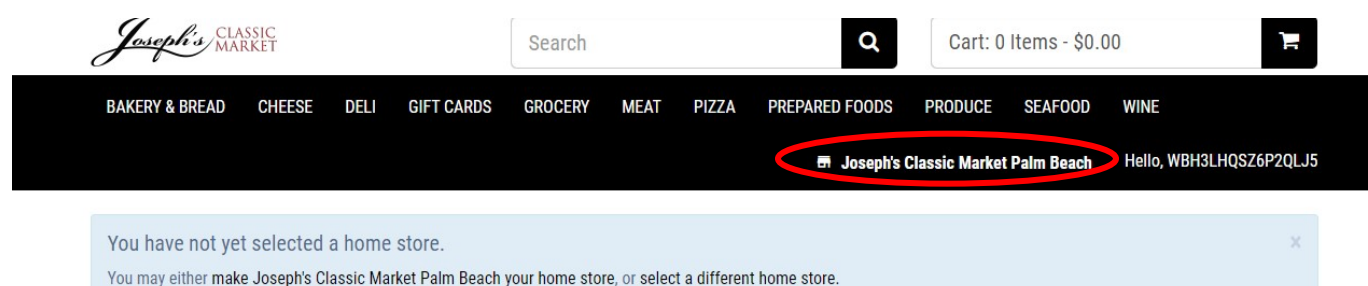

**In the search bar that appears, type the store name or zip code where you want to pick up your order and hit "Enter". Find your store in the list that appears and click "Make this your home store" OR you may already have your store selected and click "Shop store"** 

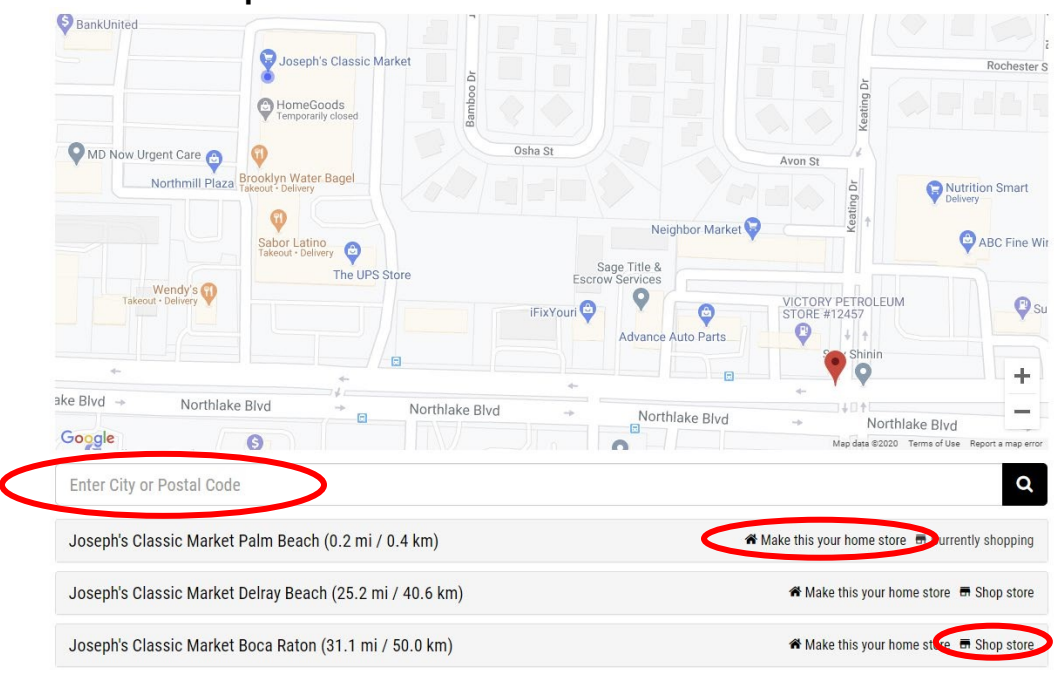

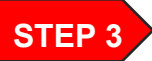

#### **Start Shopping!**

**Enter the name of an item in the Search Bar or click on the name of a Department to browse items** 

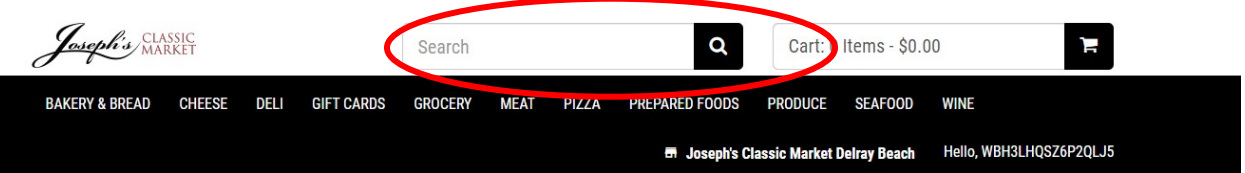

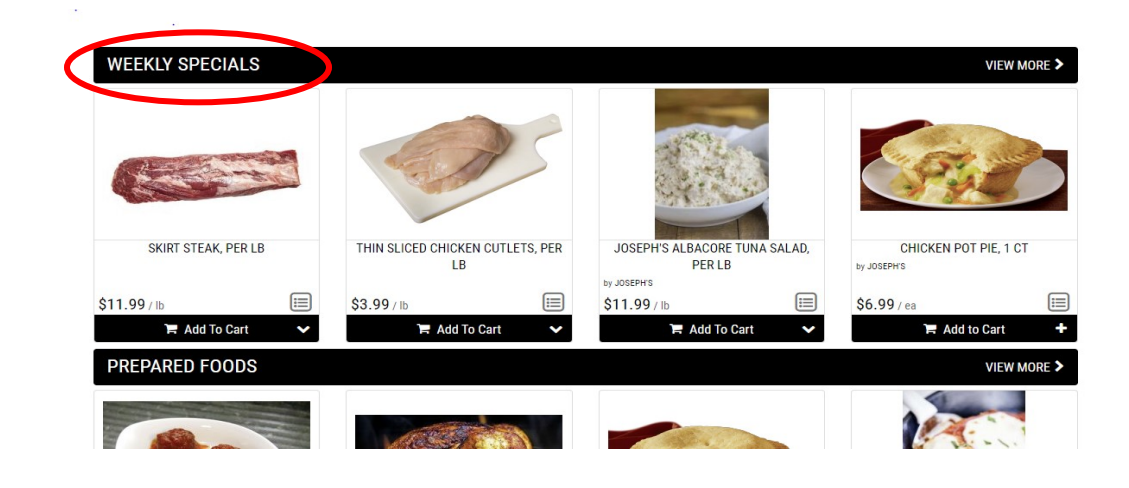

# **STEP 4 Add an Item to Your Cart**

**Locate the black bar under your item that says "Add to Cart" and click on the** 

**plus sign. Please note, although an item may appear online, our in-store inventory is limited. Some items may be unavailable when your Shopper picks up your order.** 

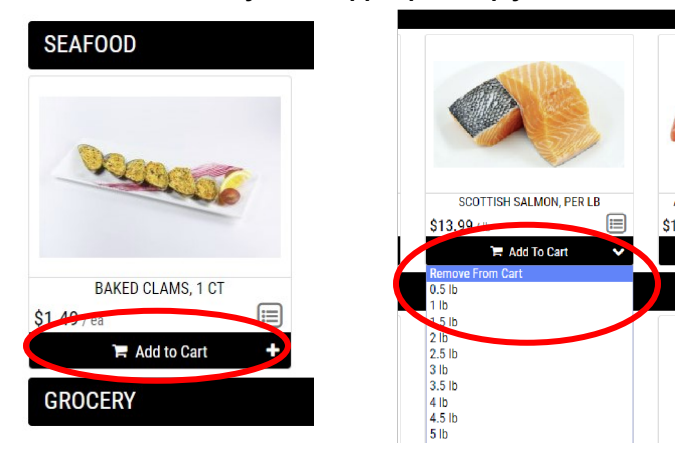

**For an item that is sold by the LB click the down arrow and select Weight desired. To check out, click on the Black button with the shopping cart located in the** 

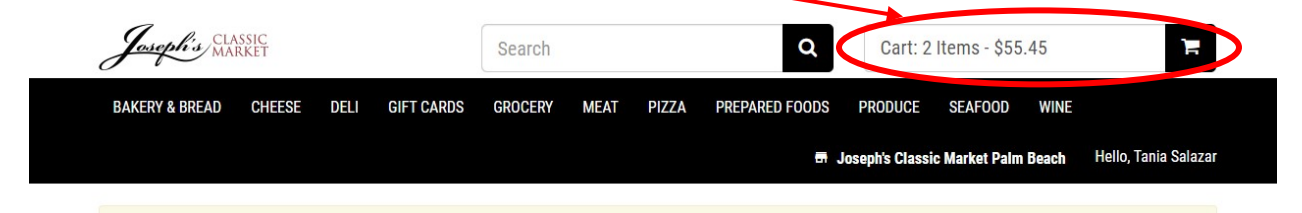

**upper right-hand corner of your screen STEP 5** 

#### **Review Your Cart & Check Out**

**When reviewing your cart, you can add a note to your list about a specific item, by adding notes under the "Order Instructions"** . **You can also check any items you do want your shopper to substitute. When complete, click the red "Checkout" button to enter your payment information.** 

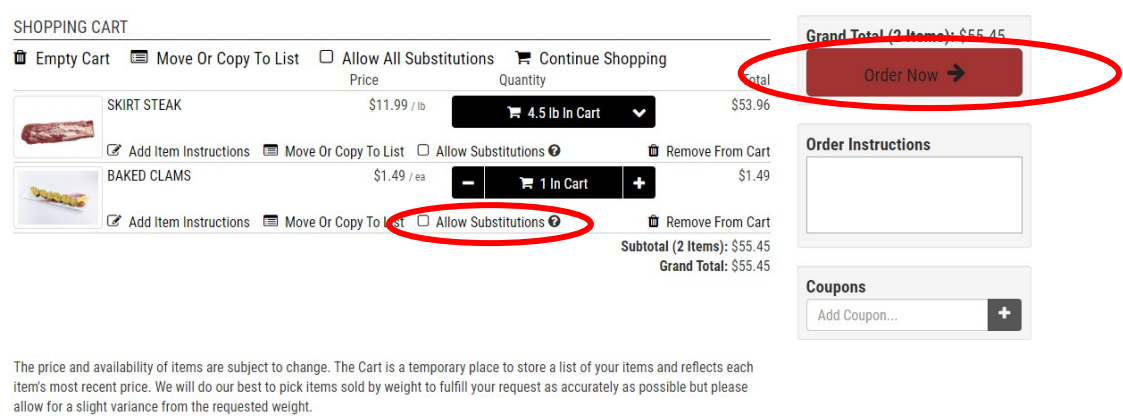

#### **Enter your contact information**

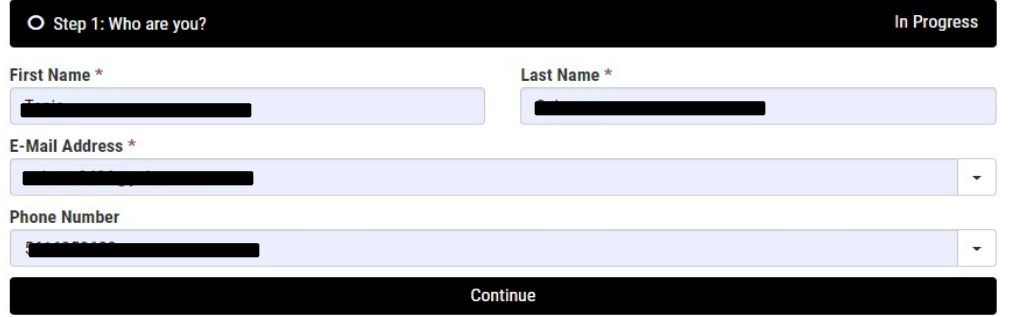

# **Select your choice of Receiving Method**O Step 2: How do you want to receive this order?

CHOOSE A RECEIVING METHOD

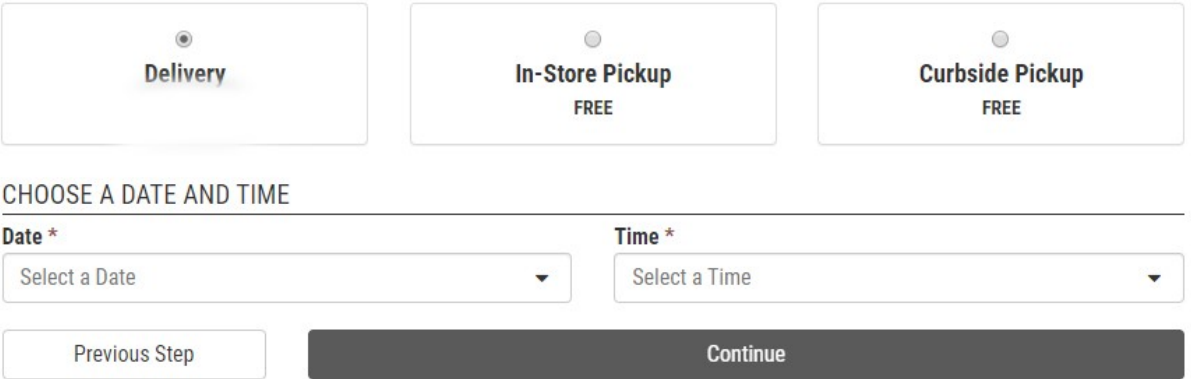

In Progress

**Enter your payment information. Once your payment information has been entered Click "Pay With Card". Please note, we are unable to accept Joseph's gift cards as payment at this time.** 

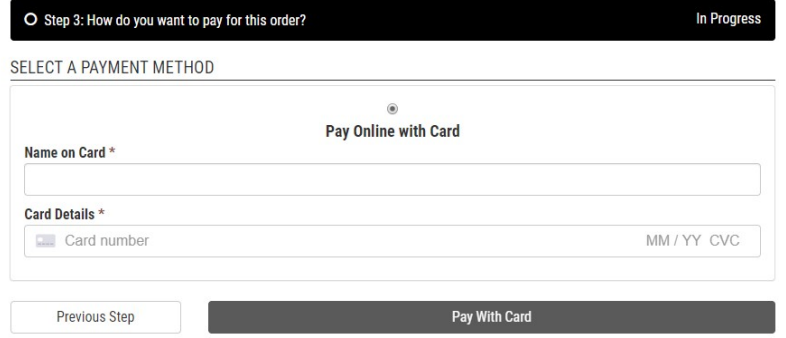

#### **Review all your items in your cart and click " Confirm Order"**

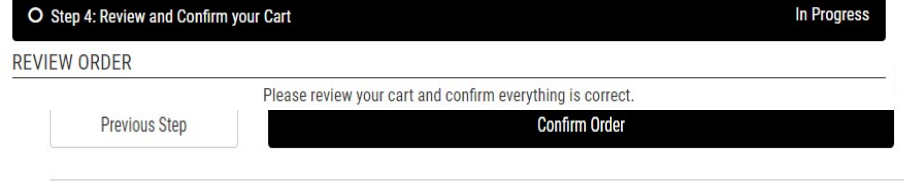

### **Order Confirmation**

**Once your order is placed, you should see this confirmation screen and receive a confirmation email.**